Further information on the device is available at [www.lightware.com.](https://lightware.com/)

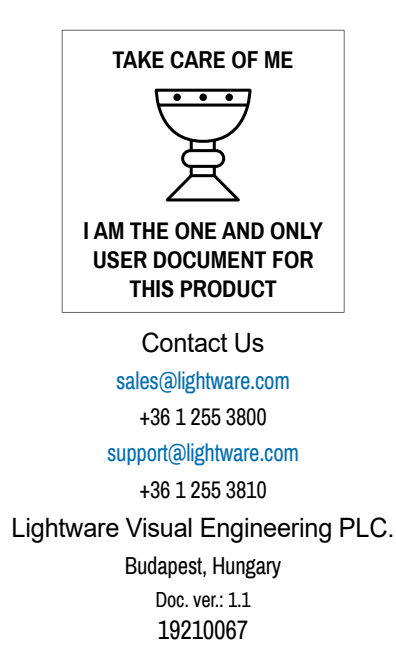

## **Important Safety Instructions**

Please read and keep the information in the attached safety instructions supplied with the product before starting to use the device.

#### **Introduction**

- No signal latency, zero frame delay
- **Supports CEC passthrough**
- **ELEDs indicate current operating status**
- Firmware update via Micro-USB port

Thank you for choosing Lightware's DA4-HDMI20-C 1x4 distribution amplifier, which can distribute and amplify one HDMI input signal to four HDMI outputs. This device supports HDMI video resolution up to 4K@60Hz 4:4:4, including multichannel audio formats. Besides passing EDID information from the display, there are multiple built-in EDID settings that can be selected with the 4-pin DIP switch on the front panel. The device also supports firmware update though a micro-USB port.

## **Features**

Safety and Warranty Info

- Resolutions of up to 4K@60Hz with 4:4:4 colorspace
- HDMI 2.0 and 1.x compliant
- HDCP 2.3 support
- Supports video resolution downscaling (e.g. 4K to 1080p) based on EDID
- 18 Gbps bandwidth
- Advanced EDID management: multiple built-in EDIDs can be selected
- Built-in equalizer for signal enhancement to avoid signal attenuation in transmission

#### **Box Contents**

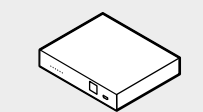

Distributor-amplifier Safety and Warranty Info,

Quick Start Guide

5V DC Power Adaptor, interchageable plugs

出 1 也

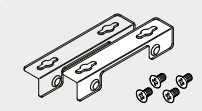

Mounting ear pack

Quick Start Guide

#### **Firmware Update**

When the fourth switch is in the upper position, HDCP capability on the input is disabled. When it is in the lower position, HDCP capability is enabled.

- Please follow the steps below to update the firmware of the device via the Micro-USB port:
- 1. Connect the device to the PC with a USB cable.
- 2. Power on the device. The PC will automatically detect a U-disk called "BOOTDISK".
- 3. Double-click on the U-disk to open it, and take note of a file named "READY.txt".
- 4. Copy the latest update file (.bin) directly to the "BOOTDISK" U-disk.
- 5. The "READY.txt" shall turn into "SUCCESS.txt" upon successful firmware update. If the update failed, please check the (.bin) file and then try the process desribed above again.
- 6. Remove the USB cable after firmware update is complete.

#### **Uploading a custom EDID**

To upload a custom EDID to the device, please follow these steps:

- 1. Connect the device to a host computer using the micro-USB port.
- 2. Power on the device (or restart it if it was powered on when plugging the cable in).
- 3. The computer will now treat the device as a USB drive.
- 4. Make sure that the custom EDID file is in binary format, contains either 128 or 256 bytes (with CEA extension), and that its extension is *.edid*.
- 5. Copy the chosen EDID file to the device. If the upload is successful, a file called "E\_SUCC.txt" shall appear on the device.
- 6. Unplug the micro-USB cable and restart the device. The custom EDID shall be available for choosing.

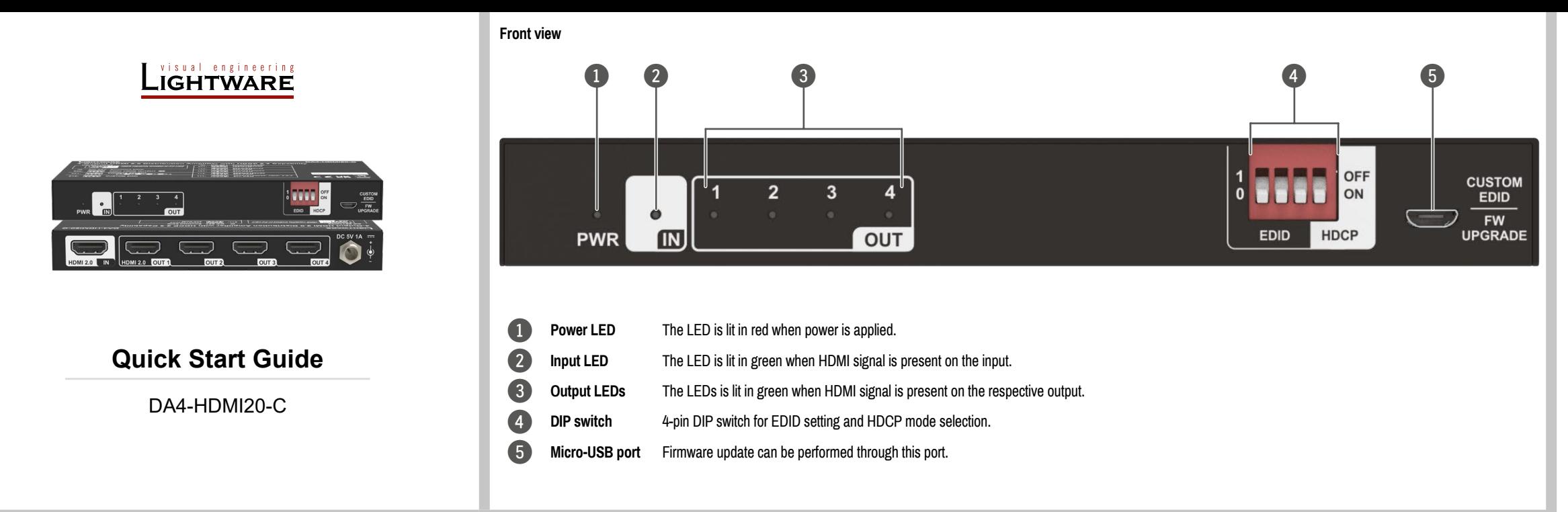

If the upload is successful, the custom EDID can be emulated by setting the DIP switch to the 010- position.

*The custom EDID remains in the device memory even if it is turned off.*

# **DIP Switch Operation**

# **EDID Management**

The DIP switch represents "1" when in the upper position, and "0" when in the lower position.

Switch 1-3 are used for setting the EDID. The DIP switch statuses and their corresponding settings are shown on the top of the product.

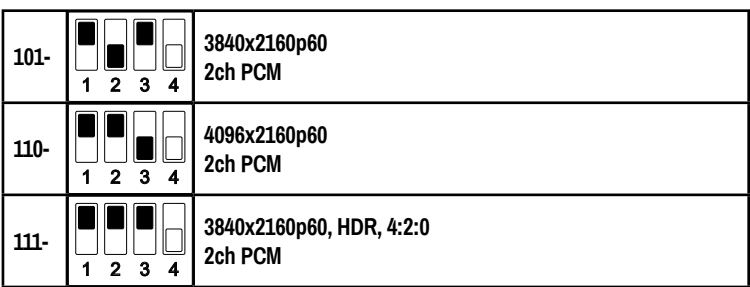

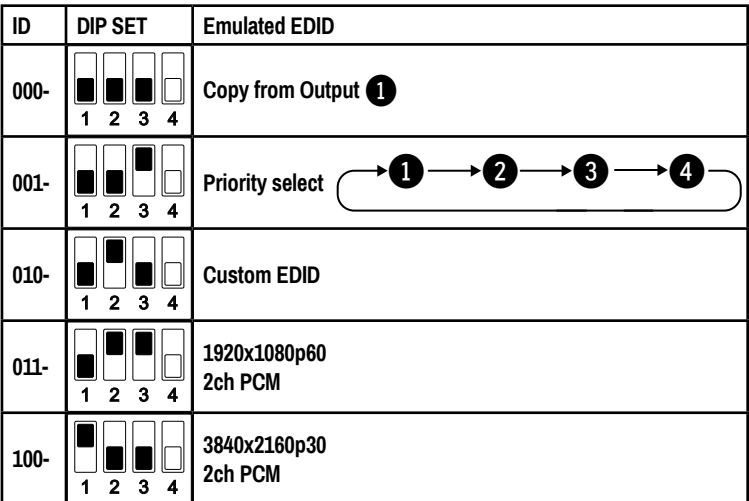

 *If the DIP switch is set to 010- (Custom EDID), but there is no custom EDID present in the device, the EDID of the 101- position will be emulated automatically.*

# **HDCP management**

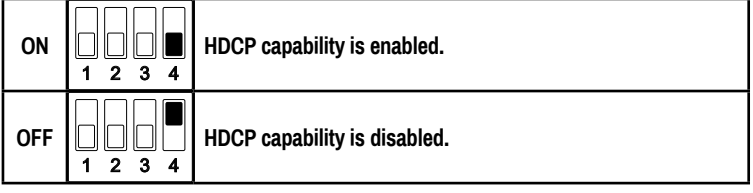

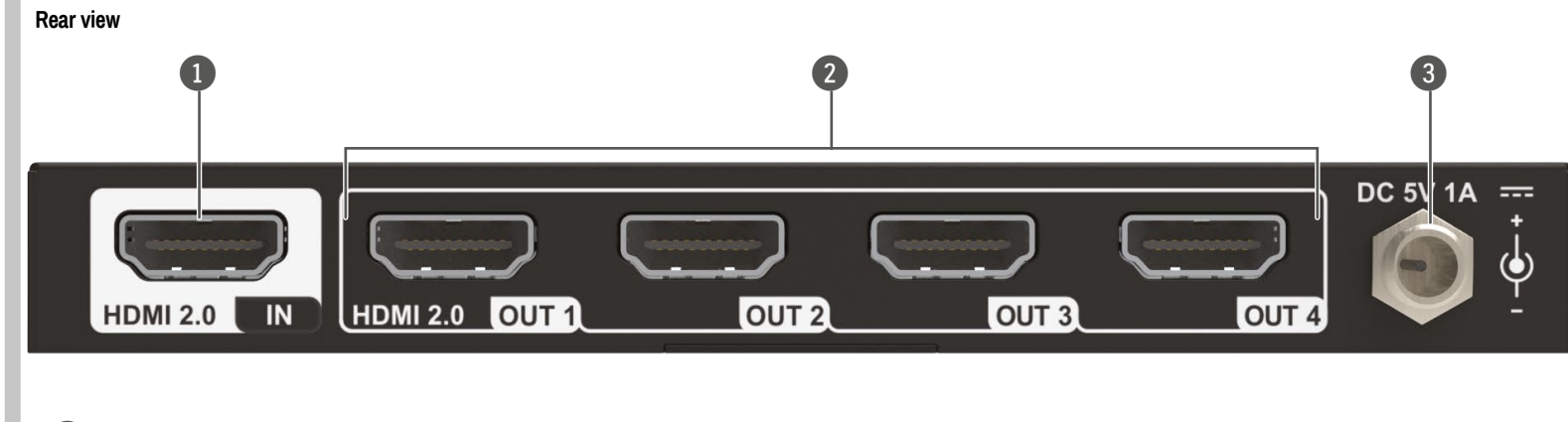

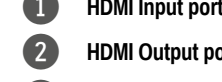

- Type-A female HDMI input port to connect an HDMI source. orts Four type-A female HDMI output ports to connect HDMI displays.
- **3 DC 5V barrel port** DC barrel port to connect an AC power adapter.

# Specifications General

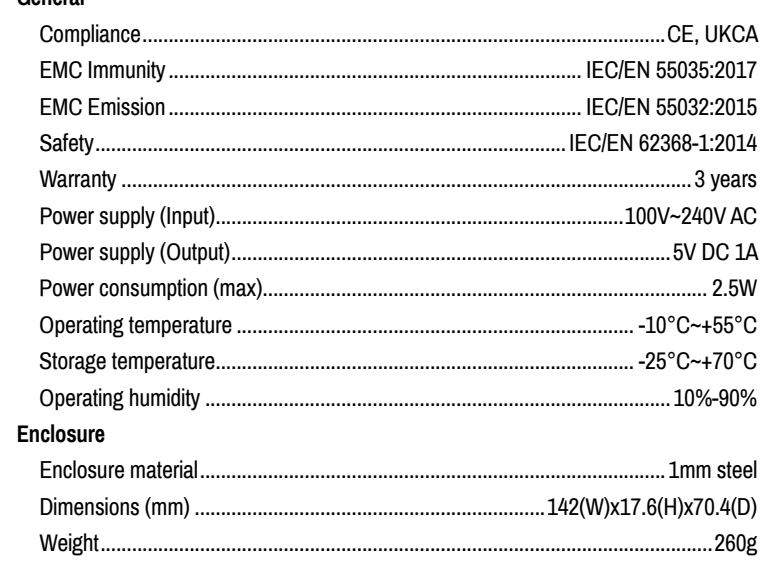

# Mechanical drawing

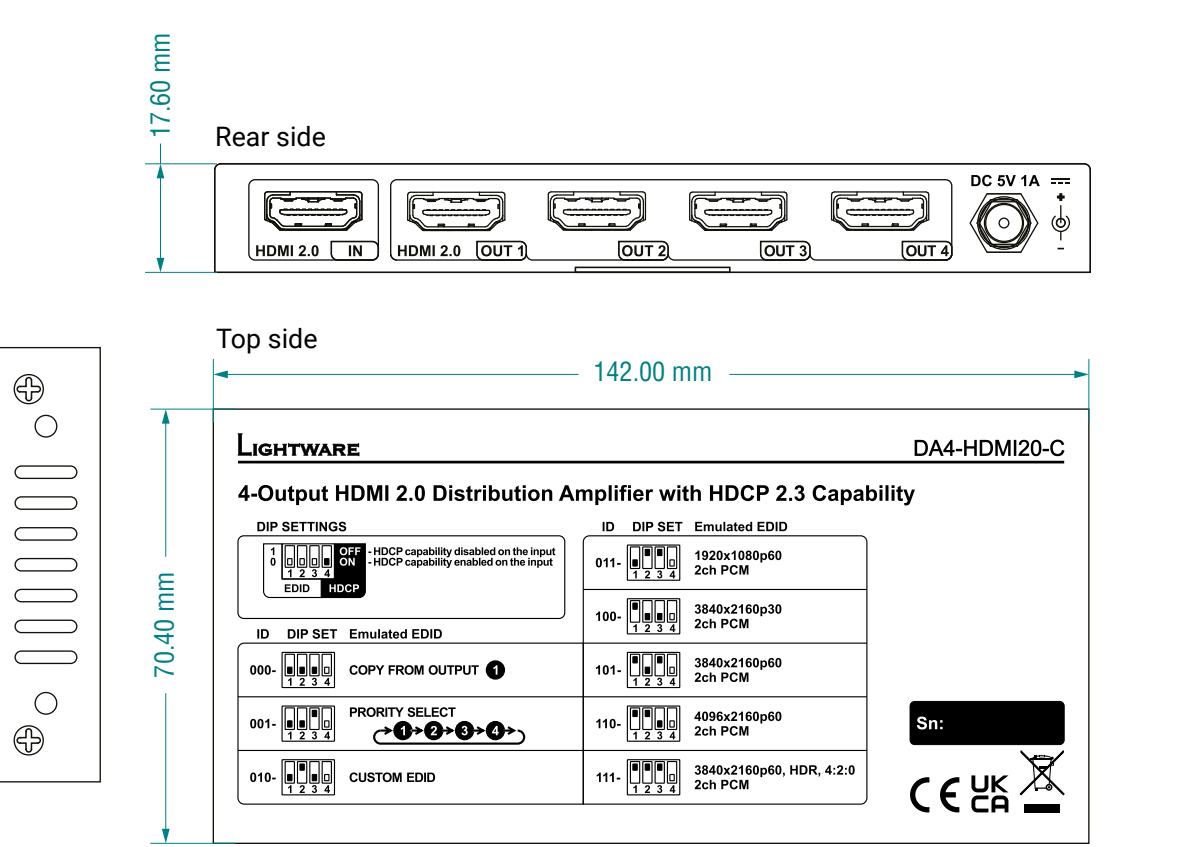

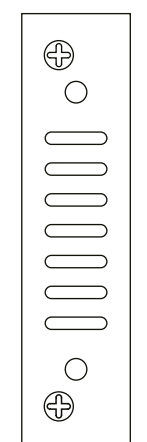

Bottom side

## Control

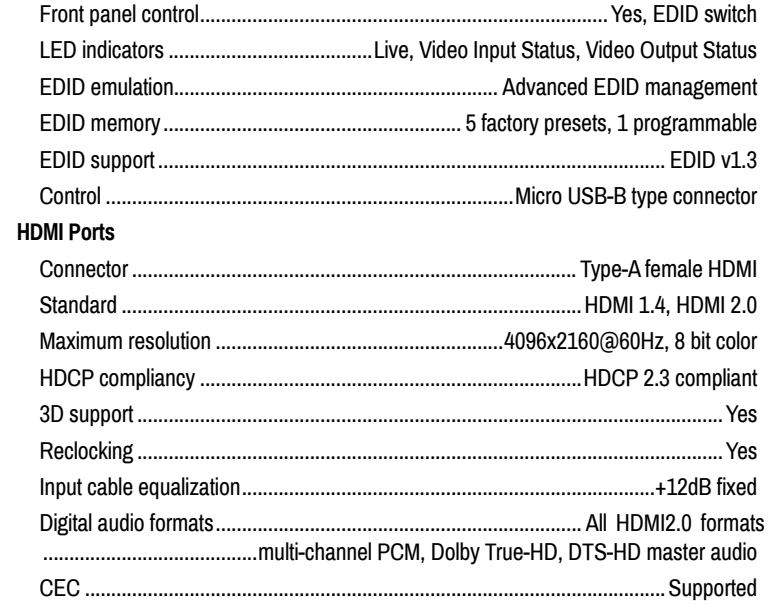

# Front side

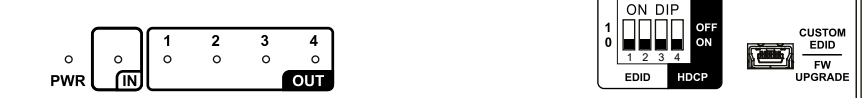